# Web Development Lab 3- Tables and Links

#### *Summary*

Make a new webpage, **tablesAndLinks.html** that has the following

- 1. At least one table of whatever you'd like
- 2. Insert a link to one of the webpages you already made.
- 3. Insert a link to another website.
- 4. Upload your page and pictures to the CS webserver using WinSCP.
- 5. Verify your webpage is available online at: **https://www.cs.mtsu.edu/~PipelineID/tablesAndLinks.html**

## *Reference Material*

• Material presented in associated Tour

## **Skills**

- Creating a multi-page web site with navigation
- Using the editor to copy code segments
- Learning additional tags to enhance your web page with:
	- o Tables
	- o Links

# **Assignment**

In this assignment you will enhance your existing content and add new content to a new web page.

# **Add Another Web Page, with a Table**

The first step is to create another web page for you site. The easiest way to do it is to clone (copy) an existing webpage and modify it.

This new webpage can be anything you'd like, but it will need to contain a table. Suggestions related to Outside Interests:

- Musical Group Name and favorite album/songs
- Sports Teams Name and City, or Schedule, or Star Player
- Fashion Style and leading Designers
- 1. Open your **listsAndPictures.html** page using Komodo (last used in Lab 2) and save as **tablesAndLinks.html**.
- 2. Delete all of the HTML code in the new page except for the basic starting and ending tags, and other contents you want to maintain from the first web page. Perhaps the background color and heading line are items you want to be consistent across the web pages.
- 3. Replace the page title (<title> tag contents), page heading and other information to be displayed prior to the table.

4. Enter the tags and content for the table.

The basic tags are:

- **<table> </table>** = start and end table definition
- <**tr>** </**tr>** = start and end row definitions
- $\cdot$  <th> </th> = start and end header cell definitions
- <**td> </td>** = start and end cell definitions

If you'd like, you could use the file

**www.cs.mtsu.edu/~hcarroll/1150/tours/webDevelopment/exampleTable.html** as a guide.

- 5. Save your file, and locate it on your USB drive or Documents folder, open it with the Chrome or Firefox browser
- 6. Switch back to Komodo if you need to make an corrections

# **Linking Web Pages**

• As covered in the Tour, the tag and attributes used to link web pages is the same for pages within a web site or between web sites (internal or external).

#### **<a href="url"> Link Text </a>**

- $\circ$  To link to a web page within the same folder you don't need to fully qualify the file name: <a href="daft\_punk.html"> Daft Punk Band</a>
- $\circ$  To link to a web page on the Internet or in a different folder you need to specify the fully qualified name, e.g.

<a href="http://www.mtsu.edu">MTSU Homepage</a>

- 1. Update **tablesAndLinks.html** to include a link to either **basic.html** or **listsAndPictures.html**. You can do this anywhere on the page, but perhaps putting it right before the </body> tag will work well at this time.
- 2. Also include in **tablesAndLinks.html** another link, this one referencing another website.
- 3. Save your file, and locate it on your USB drive or Documents folder, open it with the Chrome or Firefox browser
- 4. Test the links to make sure they work.
- 5. Switch back to Komodo if you need to make an corrections.
- 6. Copy **tablesAndLinks.html** to your account on the Computer Science webserver using WinScp (https://www.cs.mtsu.edu/~hcarroll/1150/WinSCP\_tutorial.pdf).
- 7. Verify your webpage is available online at: **https://www.cs.mtsu.edu/~PipelineID/ tablesAndLinks.html**. This is the version that will be graded.

## **Example Web Page and Code**

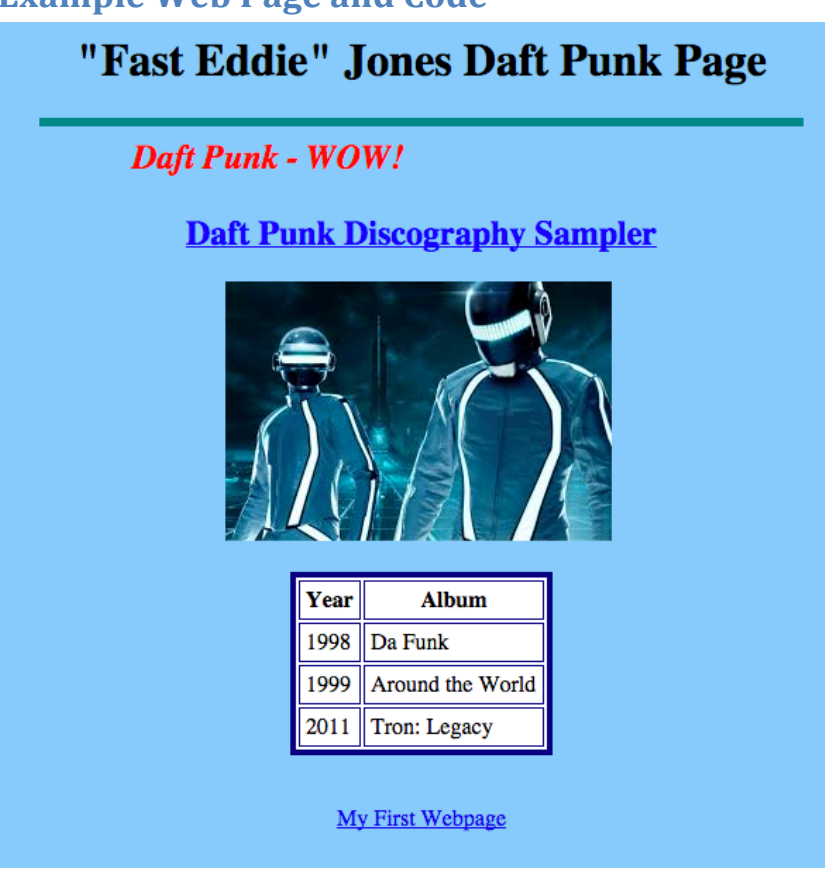

```
<!DOCTYPE html>
<html>
  <head>
  <title>Daft Punk</title>
  </head>
  <body bgcolor="lightskyblue">
   <center>
    <h1>"Fast Eddie" Jones Daft Punk Page</h1>
    <hr size="6" color="darkcyan" width="80%"/>
    <font color="red", size="5"><strong><em>
         <marquee>Daft Punk - WOW!</marquee>
   </em></strong></font>
    <font color="blue">
      <strong>
        <sub>u</sub></u></sub>
          <h2>Daft Punk Discography Sampler</h2>
        </u>
      </strong>
    </font>
```

```
 <img src="https://encrypted-tbn3.google.com/images?q=tbn:ANd9GcRiE7Al6r-
FxWXFaFst14DvjPxJ8a429EW4LWUzfHj5yg_0h64p" width'100px'>
    <br/><br/>br/><br/>br/><br/>br/<br/> <table border="4px" bordercolor="navy" bgcolor="white" cellpadding="4px">
       <tr>
        <th>Year</th>
        <th>Album</th>
      \langle tr \rangle <tr>
       <td>1998</td>
        <td>Da Funk</td>
      \langletr>
       <tr>
       <td>1999</td>
        <td>Around the World</td>
      \langle/tr\rangle<tr><td>2011</td>
        <td>Tron: Legacy</td>
     \langle tr \rangle </table> 
    <br/><br/>br/><br/>br/><br/>br/<br/> <a href="basic.html">My First Webpage</a>
```

```
 </body>
</html>
```